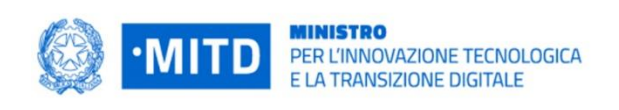

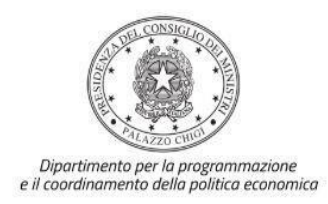

# *Istruzioni operative per la generazione del CUP tramite Template*

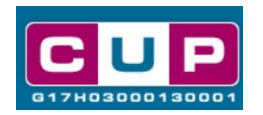

# **PIANO NAZIONALE DI RIPRESA E RESILIENZA MISSIONE 1 - COMPONENTE 1 - INVESTIMENTO 1.2 ABILITAZIONE AL CLOUD PER LE PA LOCALI**

**28/3/2022**

A cura dell'Ufficio V – Monitoraggio degli investimenti pubblici – DiPE

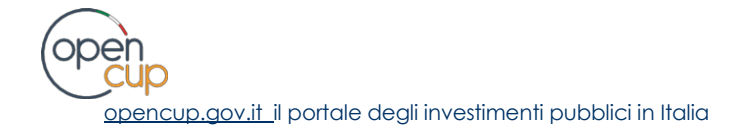

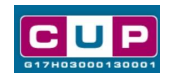

# **Indice**

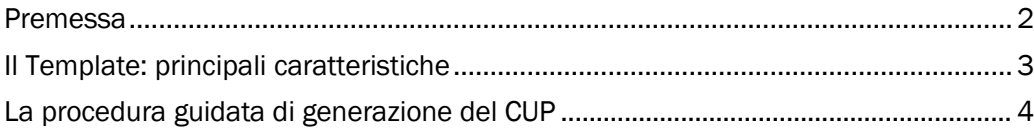

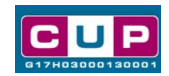

### <span id="page-2-0"></span>Premessa

<span id="page-2-1"></span>Il presente documento descrive la procedura di generazione dei CUP con riferimento ai contributi, erogati in favore degli enti locali, per l'implementazione di un **Piano di migrazione al cloud delle basi dati e delle applicazioni e servizi dell'amministrazione.**

L'iniziativa rientra nell'ambito della Missione 1, Componente 1 del PNRR - finanziato dall'Unione europea nel contesto dell'iniziativa Next Generation Eu - Investimento 1.2: "ABILITAZIONE AL CLOUD PER LE PA LOCALI", collegato all'**obbligo per la PA di migrare i propri CED verso ambienti cloud**, introdotto dall'ex Art. 35 del D.L. 76/2020.

Il soggetto attuatore, allo scopo di finalizzare l'ammissione al finanziamento, è tenuto a comunicare al Dipartimento per la Trasformazione Digitale l'accettazione dello stesso e contestualmente il codice CUP associato all'iniziativa.

Allo scopo di **agevolare gli enti locali nella richiesta del CUP**, si è resa disponibile una **procedura guidata e semplificata** attraverso la creazione di un *template*, ovvero uno specifico modello precompilato. La modalità di utilizzo del suddetto *template* all'interno del Sistema CUP è descritta di seguito nel dettaglio.

Quanto illustrato nel documento recepisce la soluzione condivisa tra i dipartimenti per la **programmazione e coordinamento della politica economica** (DiPE) e per la **trasformazione digitale** della Presidenza del Consiglio dei ministri.

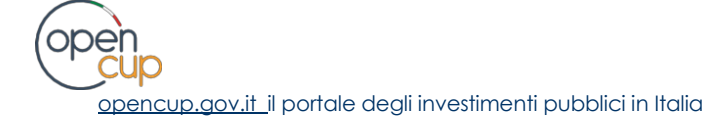

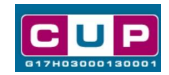

## Il Template: principali caratteristiche

Accedendo allo specifico Template – predisposto per la natura progettuale **Acquisto/realizzazione di servizi** - ciascun beneficiario potrà generare un CUP riferito al progetto che dovrà realizzare, selezionando le informazioni tra le voci disponibili e le indicazioni puntali fornite.

Codice Template: **2203003**

Nome Template: **PNRR M1C1-1.2, MITD - Abilitazione al cloud per le PA locali**

Descrizione Template: PCM - Dipartimento per la trasformazione digitale - PNRR M1C1 Asse 1 investimento 1.2 "Abilitazione al cloud per le PA locali"

A chi è rivolto: tale procedura guidata è accessibile a tutte le amministrazioni locali.

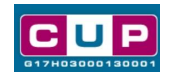

## <span id="page-4-0"></span>La procedura guidata di generazione del CUP

- 1. Entrare nell'area riservata del Sistema CUP e cliccare sulla funzione "**Richiesta CUP completo**"
- 2. Inserire nell'apposito campo il codice relativo al template **2203003** e cliccare sul tasto "**Vai al Template**".

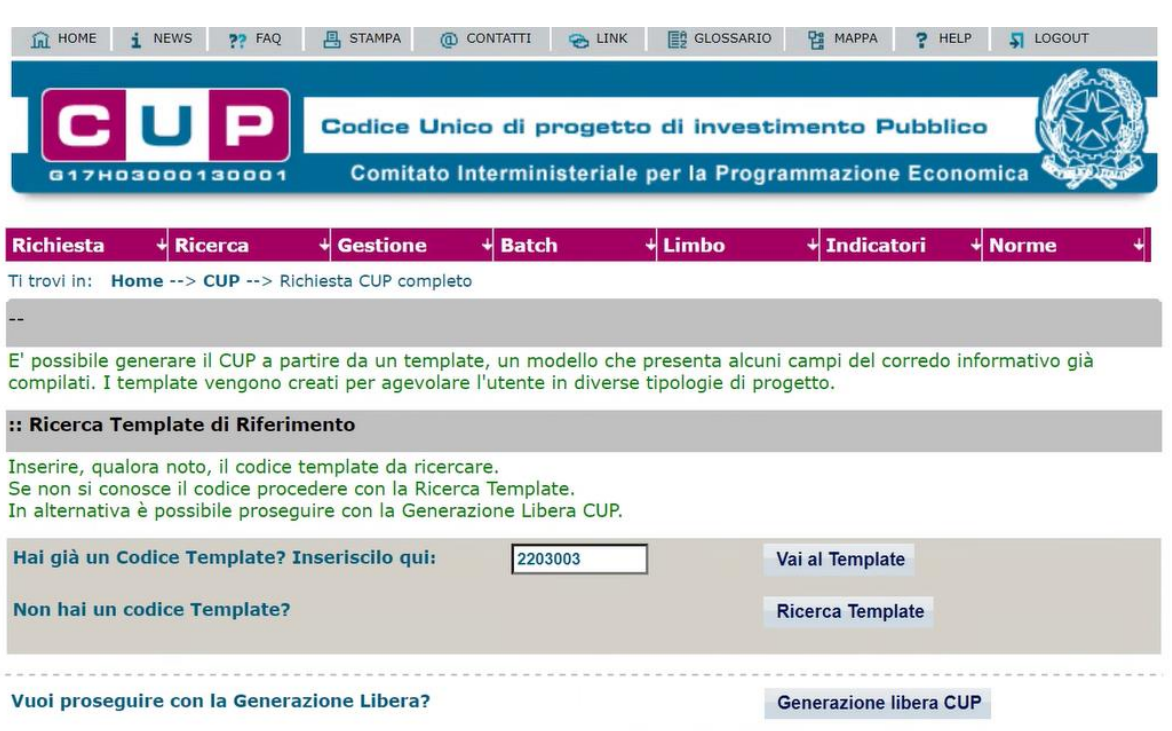

#### **Fig. 1 – Inserimento del Codice Template**

3. Seguire la **procedura di generazione guidata** compilando le schermate nell'ordine previsto.

**Il simbolo** contrassegna le **parti preimpostate** e non modificabili, **oppure corredate da indicazioni utili** da seguire nello specifico contesto. Tutti i campi contrassegnati con il simbolo \* (asterisco) sono obbligatori.

Di seguito è illustrato il dettaglio completo delle informazioni previste nel corredo informativo del CUP.

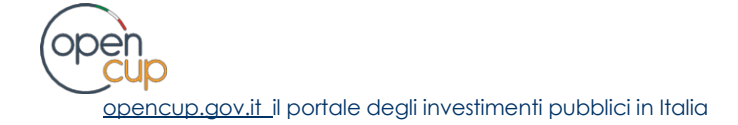

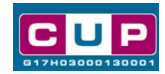

#### **Prima schermata: classificazione e anno di decisione**

Una volta selezionato il template apparirà la prima schermata con le informazioni relative alla classificazione del progetto.

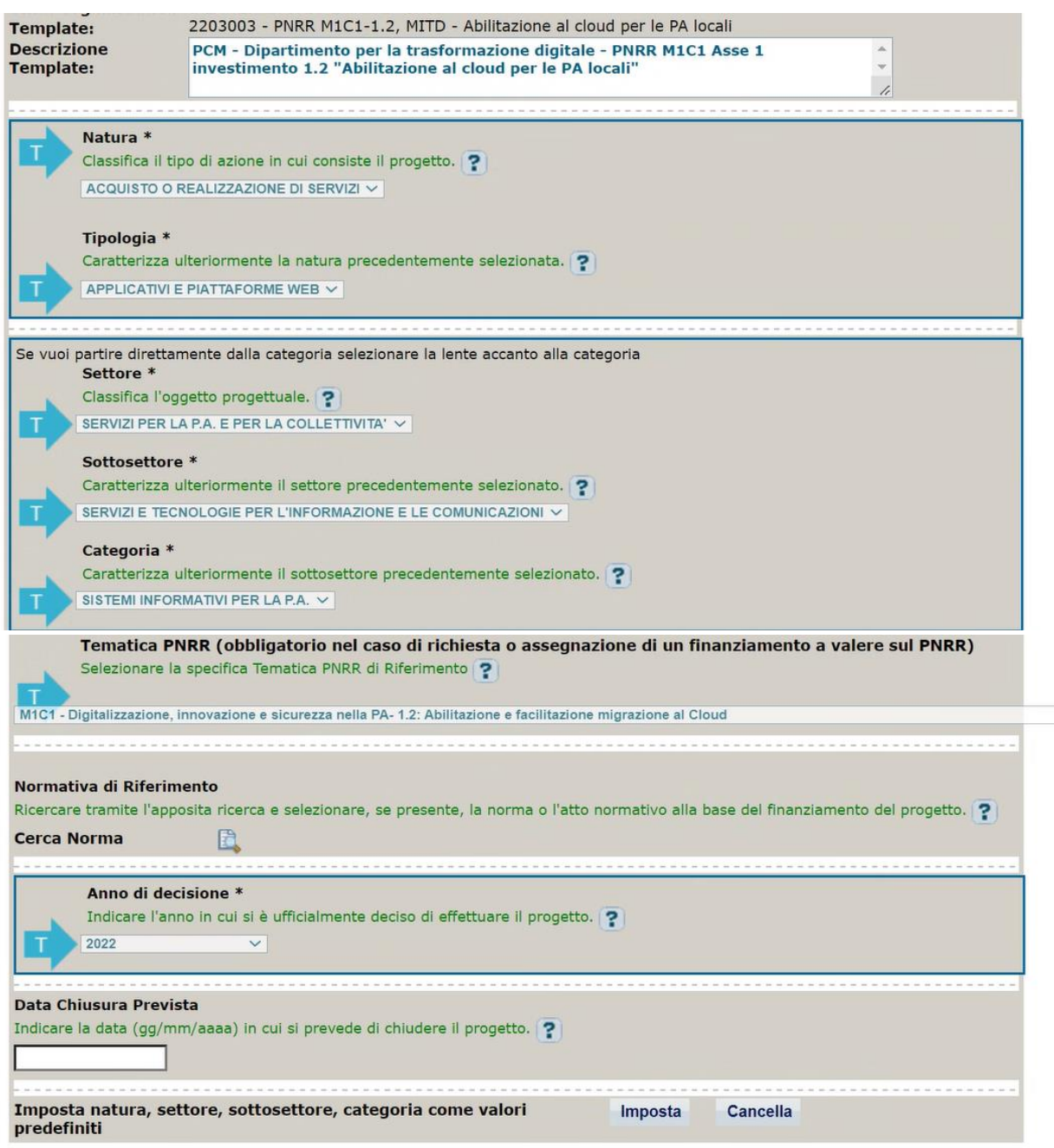

**Natura, Tipologia, Settore, sottosettore e Categoria di intervento**: classificazioni preimpostate non modificabili.

**Tematica PNRR**: valore preimpostato non modificabile

**Normativa di riferimento**: non valorizzare

**Anno di decisione**: selezioni consentite 2022 o 2023.

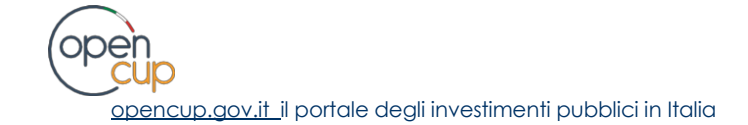

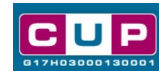

**Data chiusura prevista**: indicare una data previsionale di completamento del progetto, comunque **coerente con quanto previsto negli Avvisi di riferimento**. Campo facoltativo.

#### **Seconda schermata: CUP Master**

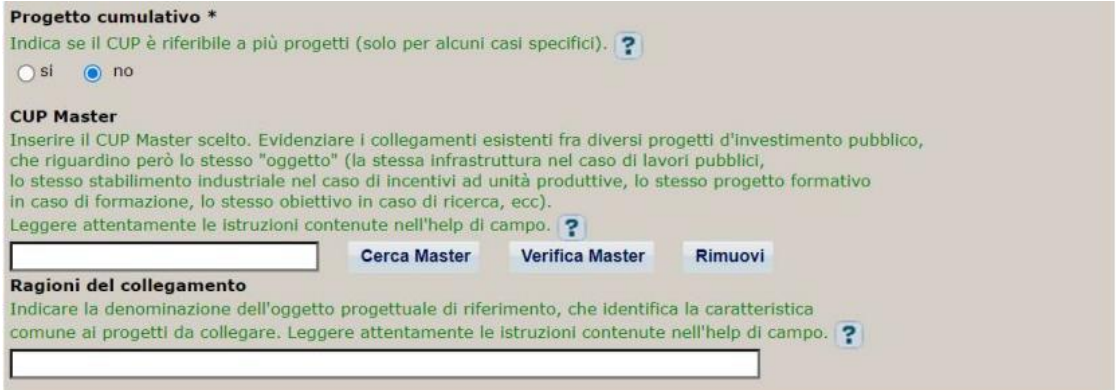

Il CUP Master è uno strumento da utilizzare per collegare altri progetti presenti nel Sistema (anche di natura diversa o registrati in tempi differenti) afferenti alla medesima infrastruttura (*es. denominazione dell'edificio o della strada su cui si interviene).* Per attuare tale collegamento con il CUP che si sta generando, occorre inserire il CUP Master nell'apposito campo sopraindicato (se non già esistente, indicare il primo CUP generato in ordine cronologico per lo stesso oggetto progettuale: tale CUP automaticamente diventerà Master per i successivi collegamenti).

Nel campo "**Ragioni del collegamento**" riportare quindi la **denominazione della struttura oggetto dell'intervento.**

**La valorizzazione di tali campi**, seppur consigliata, resta tuttavia **facoltativa**.

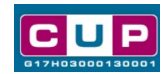

#### **Terza schermata, parte 1: descrizione e localizzazione del progetto**

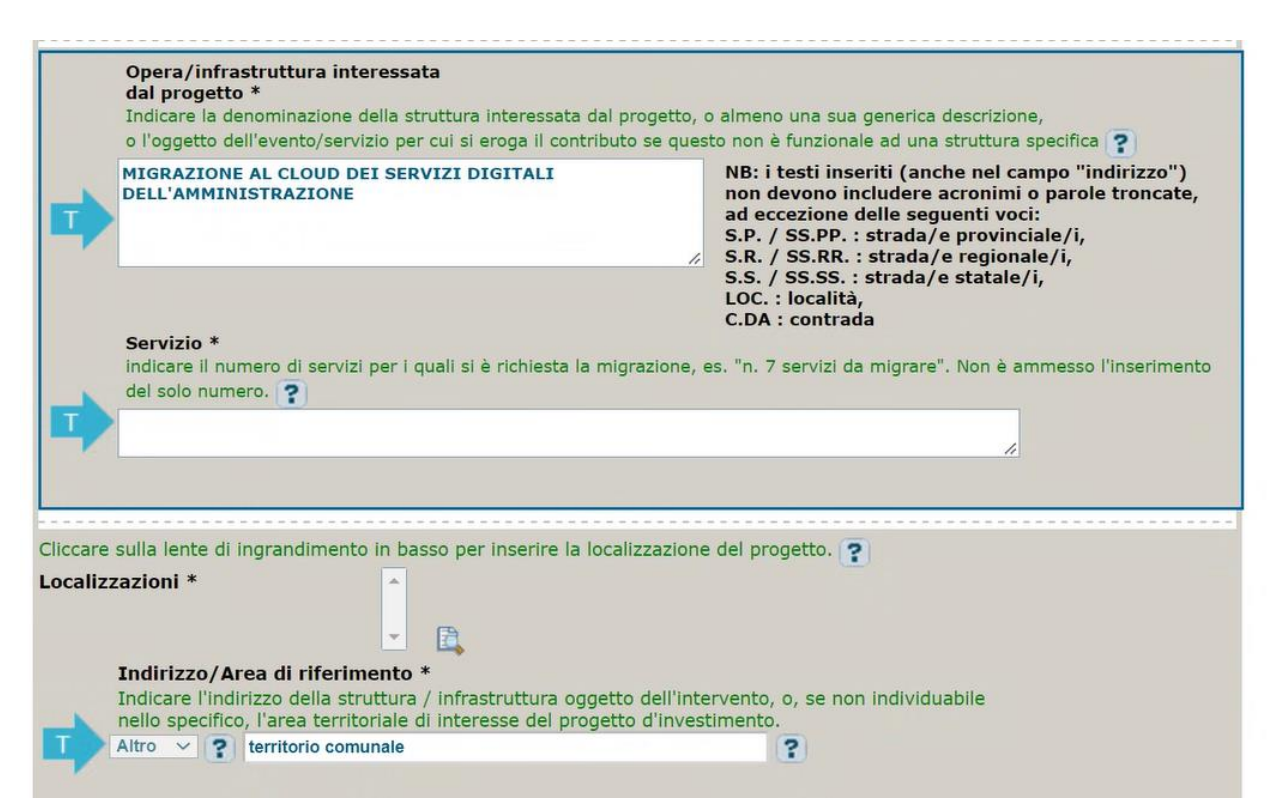

**Opera/infrastruttura interessata dal progetto**: campo valorizzato, non modificabile.

**Servizio**: indicare il numero di servizi per i quali è richiesta la migrazione, es. "*n. 7 servizi da migrare*". Scrivere la frase come da esempio, non sarà ammesso indicare soltanto il numero.

**Localizzazione:** selezionare il comune o il territorio interessato dal servizio.

**Indirizzo:** campo valorizzato, non modificabile.

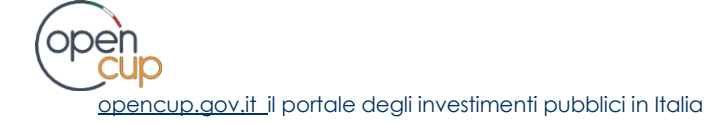

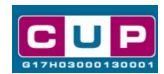

#### **Terza schermata, parte 2: strumento di programmazione e altre info**

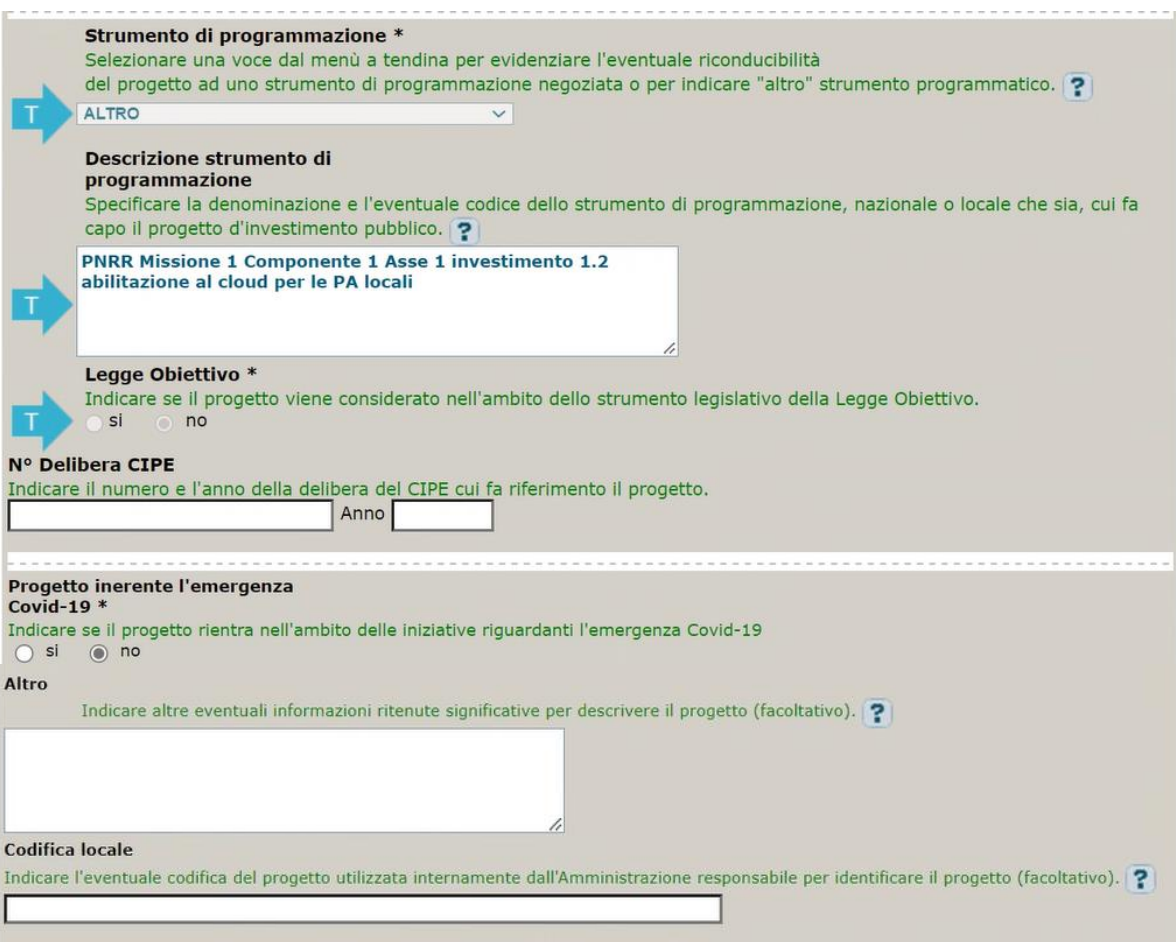

**Strumento di programmazione**: preimpostato, non modificabile.

**Legge Obiettivo** impostato su "NO", non modificabile.

**N. Delibera CIPE:** lasciare il campo vuoto.

#### **Progetto inerente all'emergenza Covid-19:** selezionare "**NO**".

**Altro**: campo facoltativo, da valorizzare con eventuali ulteriori informazioni ritenute utili.

**Codifica locale:** campo facoltativo, indicare, se prevista, una codifica utilizzata per individuare il progetto.

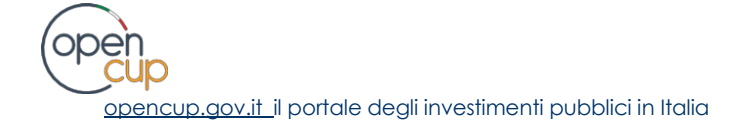

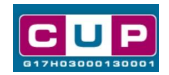

#### **Quarta schermata: caratteristiche finanziarie del progetto**

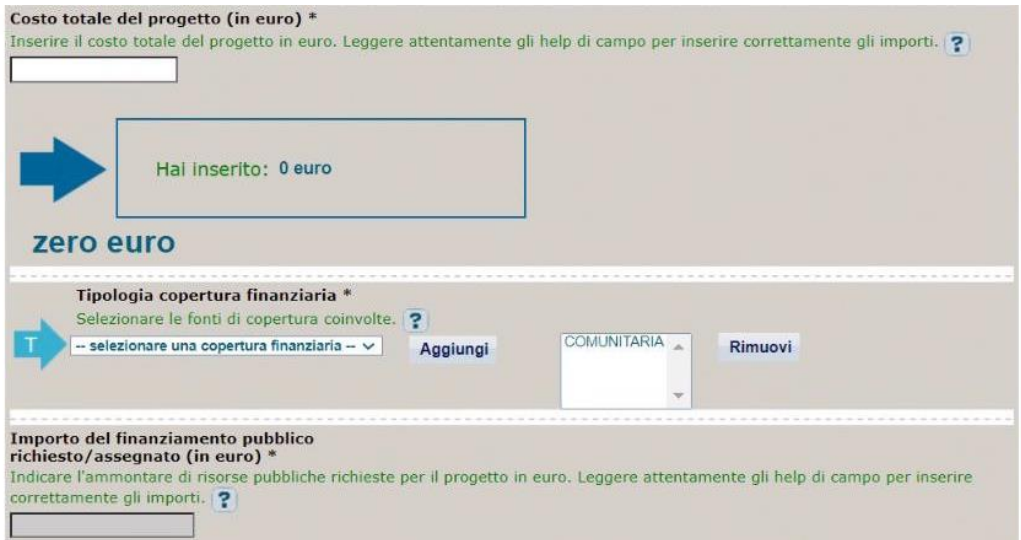

**Costo totale del progetto**: indicare l'importo complessivo associato al servizio.

**Tipologia copertura finanziaria**: valorizzata la fonte comunitaria, aggiungere eventuali altri fonti pubbliche se presenti.

**Importo del finanziamento pubblico**: sarà riportato lo stesso valore dell'importo inserito nel costo se non prevista la concorrenza di risorse private.

- 4. Al termine della fase di compilazione delle schermate, proseguendo nella pagina successiva, sarà proposto un **riepilogo** di tutte le informazioni inserite, al fine di una verifica finale da parte dell'utente. Se occorre modificare alcune informazioni, sarà necessario tornare indietro nella procedura di generazione utilizzando gli appositi bottoni in fondo alla pagina. Altrimenti, se le informazioni sono corrette, si può passare al punto successivo.
- 5. Cliccare sul tasto "**Genera CUP**" per terminare la procedura.

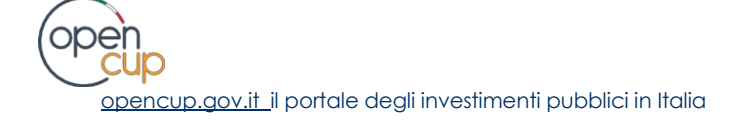